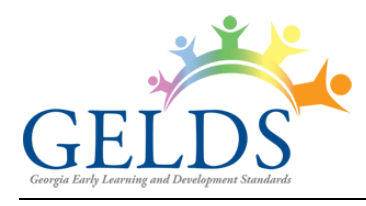

Georgia Early Learning and Development Standards

# **Contents**

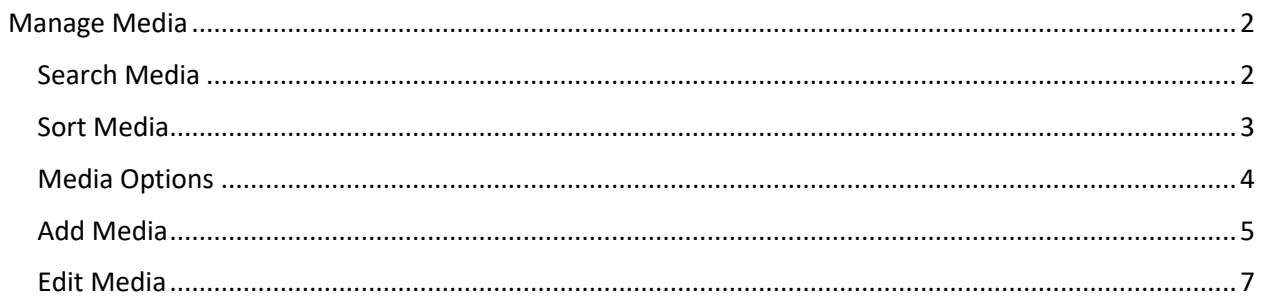

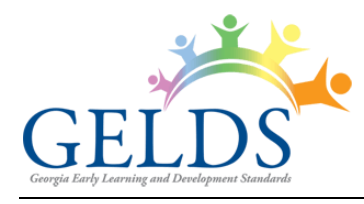

## <span id="page-1-0"></span>**Manage Media**

On the Manage Media page, you can create custom media as well as view DECAL media. To access the Media page, log into the GELDS site and click on the **MEDIA** tab on the Portal menu.

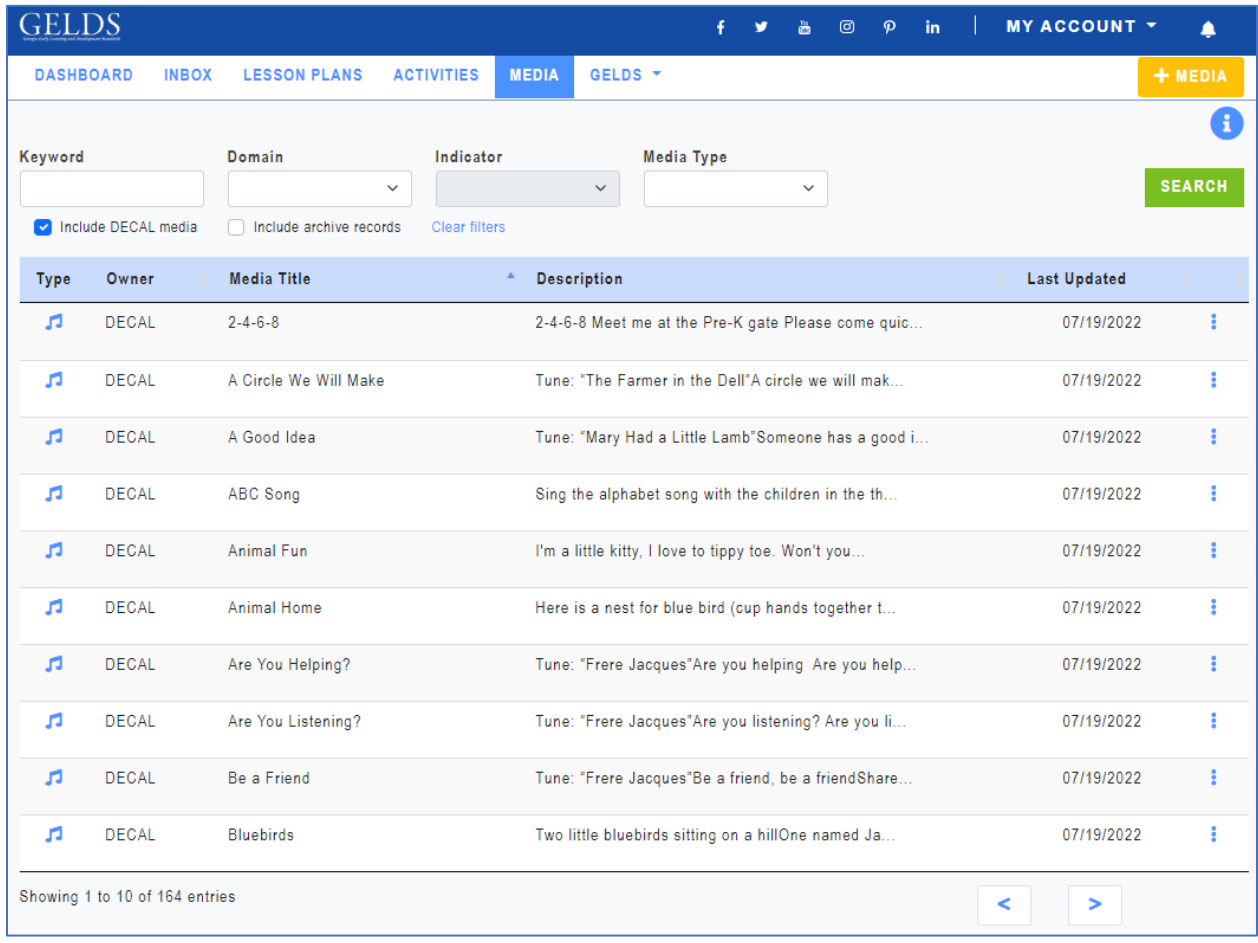

## <span id="page-1-1"></span>**Search Media**

By default, the Media grid displays DECAL media as well as media owned by the user sorted by the Media Title. To search for media:

- 1. Enter one or more of the following search criteria:
	- **Keyword** enter a keyword to view all media having a title or description with characters matching the keyword entered
	- **Domain** select a GELDS domain to filter for media related to that domain
	- **Age Group** select one or more age groups to view media associated with the selected age groups

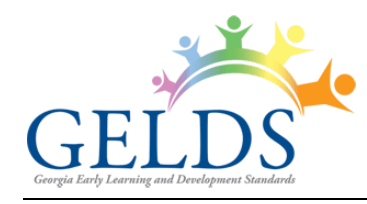

- **Media Type** select the media type you are searching for
- 2. Click **SEARCH**. If any records match your search criteria, they will populate in the media grid.
- 3. Only ten (10) media records display per page. Use the paging control at the bottom of the grid to navigate through the search result pages.
- 4. You can filter the results further by unchecking or checking the following:
	- **Include DECAL records** when checked DECAL Keyword **Domain** Indi media display in the media list. To show only your Include DECAL media  $\triangleright$  Include archive records Clea custom media, uncheck this box. Owner **Media Title** • **Include Archive records** – **DECAL**  $2 - 4 - 6 - 8$ л when checked archived media display with a gray background.
- 5. To reset the grid to display the default media view, click the **Clear filters** link below the search fields.

## <span id="page-2-0"></span>**Sort Media**

By default, the media displays alphabetically in ascending order by the Media Title. To change the sort order:

1. Click on the column header you wish to sort on. You can sort the media by the Owner, Media Title, Description, or Last Updated date in ascending ( $\rightarrow$  ) or descending ( $\rightarrow$  ) order.

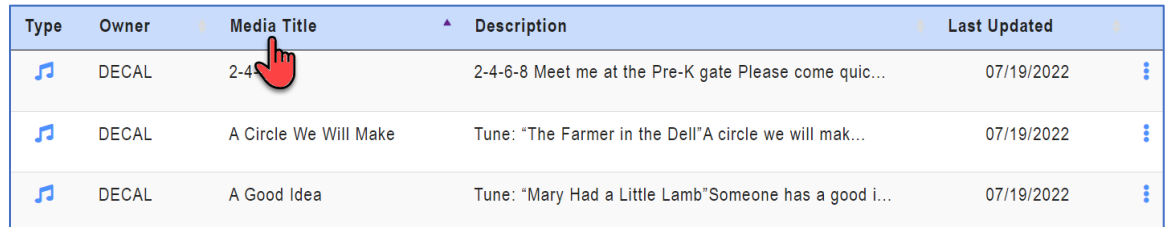

2. Click the header again to change the direction of the sort.

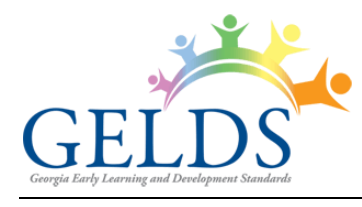

## <span id="page-3-0"></span>**Media Options**

To view the options available for a media record:

1. Click on the actions menu ( $\ddot{\bullet}$ ) to the right of the media. A sub-menu displays.

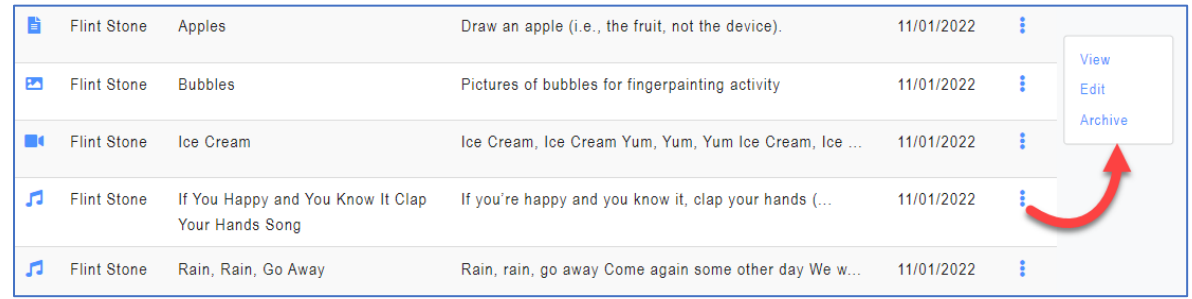

2. Select one of the available options displayed in the sub-menu.

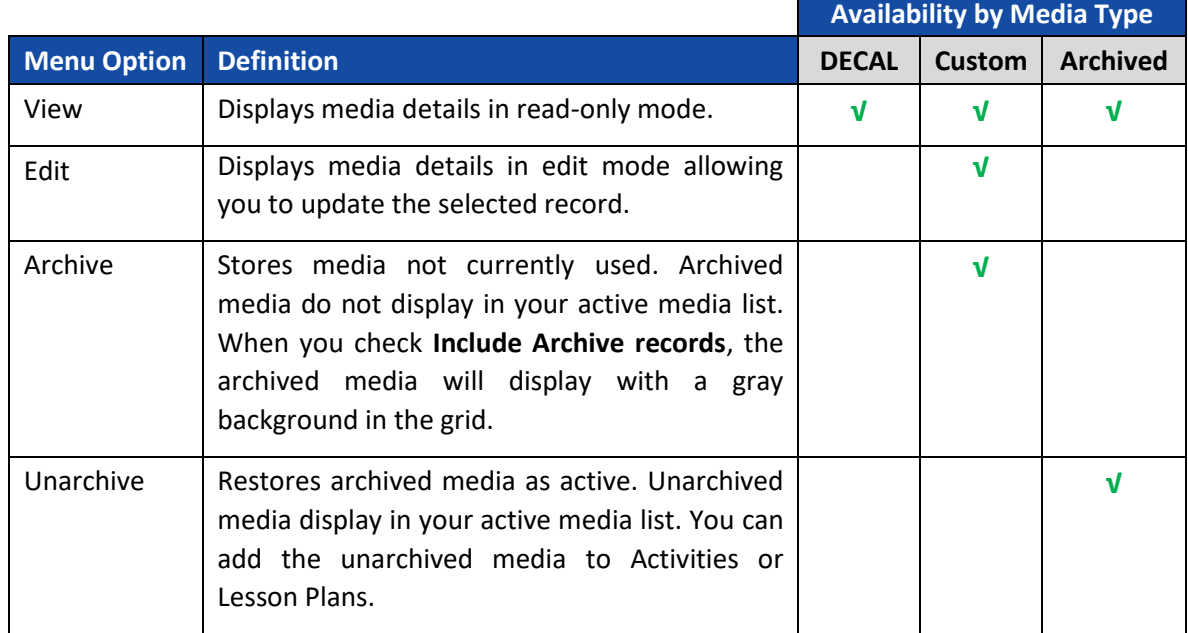

**Important Notes:** You cannot add Archived media to Activities or Lesson Plans.

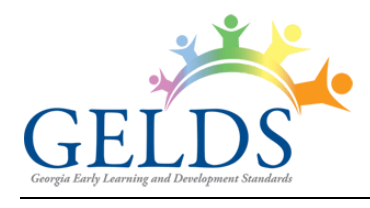

#### <span id="page-4-0"></span>**Add Media**

To create a new media item:

1. Click the  $\frac{1}{k}$  MEDIA button in the top right corner. The Add Media screen displays where you can enter the new media details.

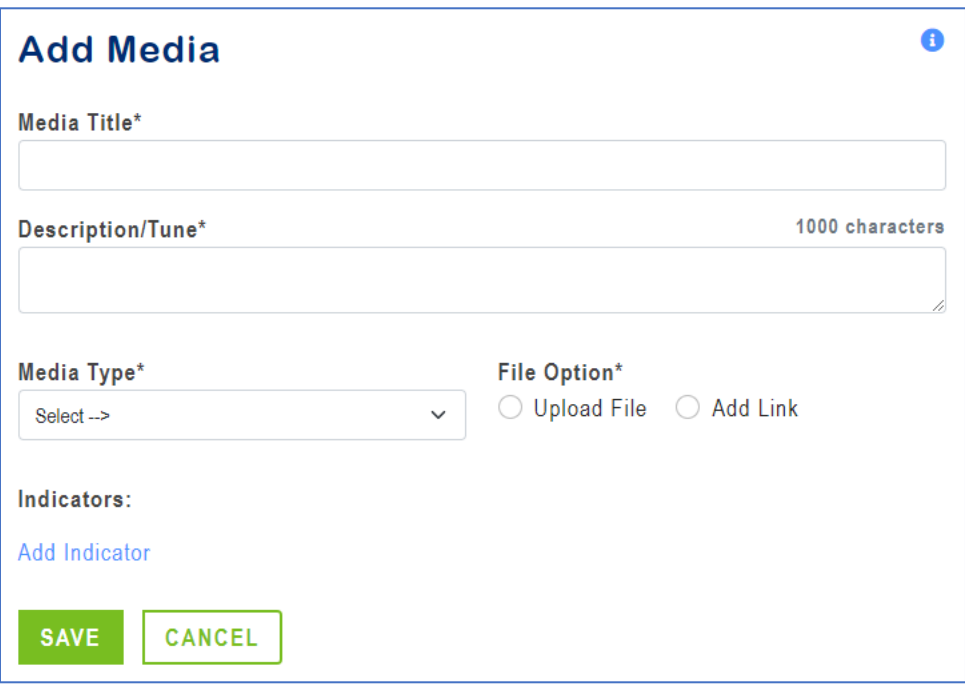

- 2. Complete the following required fields as indicated by an asterisk (\*).
	- A. **Media Title** enter a name for the media. The maximum field length is one hundred (100) characters.
	- B. **Description/Tune** enter a description for the media. For an audio file, the description may be the words to the song.
		- The maximum field length is one thousand (1000) characters.
		- Click on the bottom right corner of the description field to enlarge.

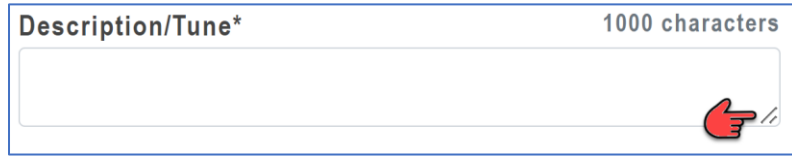

C. **Media Type** – select the appropriate type from the dropdown list: Document, Audio, Video, or Image.

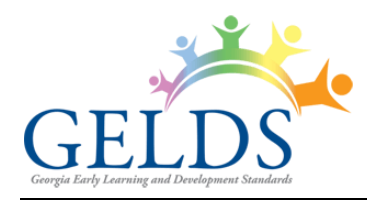

- D. **File Option** select one of the file options below:
	- **Upload File**
		- (1). Click the **Upload File** radio button if you wish to upload a file to the system.
		- (2). Next, click on **Choose File**. A file dialog window opens.

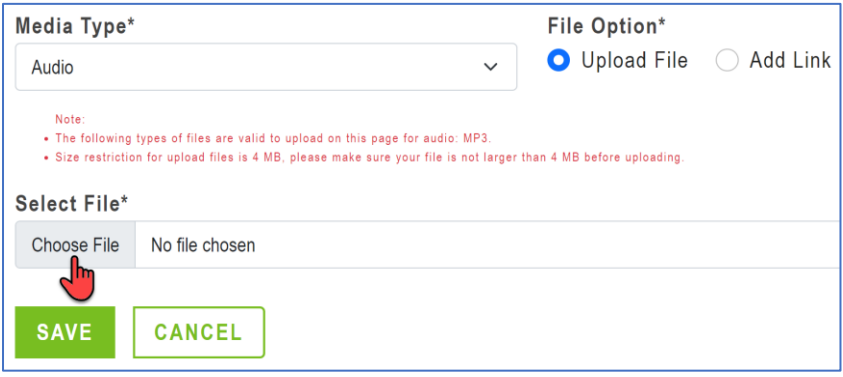

(3). Navigate to the location on your computer where you stored the media and select the file you wish to upload. The file upload requirements are as follows:

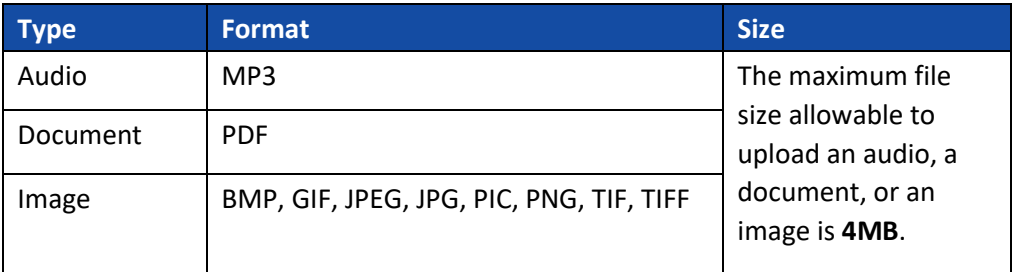

**Note:** You cannot upload Videos. To add a video, select **Add Link**.

- **Add Link**
	- (1). Click the **Add Link** radio button if you wish to link to an audio, document, image, or video.
	- (2). In the displayed **Media URL** field, enter a valid URL for the item you wish to link to.
- E. (**Optional**) To select an indicator related to the media:
	- (1). Click **Add Indicator**.
	- (2). Select a **Domain**. The indicator field activates.
	- (3). Click on the **Indicator** dropdown and select an indicator.

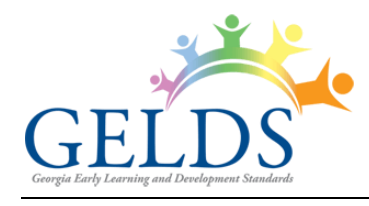

- (4). Click **Add**.
- (5). Repeat to add additional indicators for the media.
- 3. After completing the entries, click **Save** to save the new media or click **Cancel** to exit the screen without saving.

#### <span id="page-6-0"></span>**Edit Media**

You can edit custom media which you have created. To edit a media:

1. Click on the actions menu  $\left(\frac{1}{2}\right)$  to the right of the item in the media list and then select **Edit**.

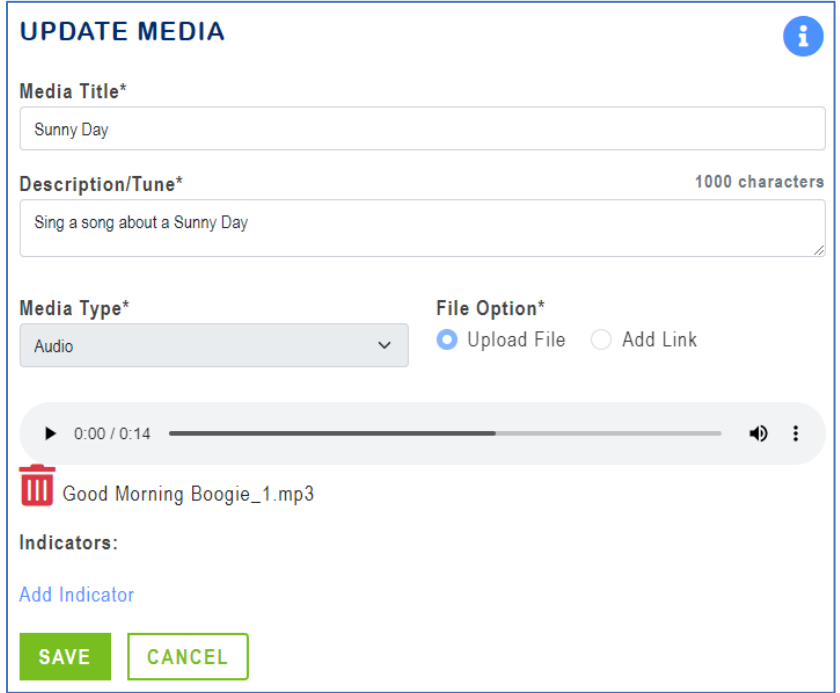

- 2. On the Update Media page, you can change the verbiage or selections for any of the fields.
- 3. To change the uploaded file, complete the following steps:
	- A. Click the **Delete File** ( $\overline{w}$ ) icon and confirm that you want to remove the file.
	- B. Click **Upload File** > **Choose File** to select and upload a new media item.
	- C. Alternately, click **Add Link** to switch from a file upload to a link and then enter the new media URL.
- 4. Once the media updates are complete, click the **Save** button or click **Cancel** to exit the screen without saving the changes.